## General End User Guide

## 9.4.20 Reports → Schedule Alert

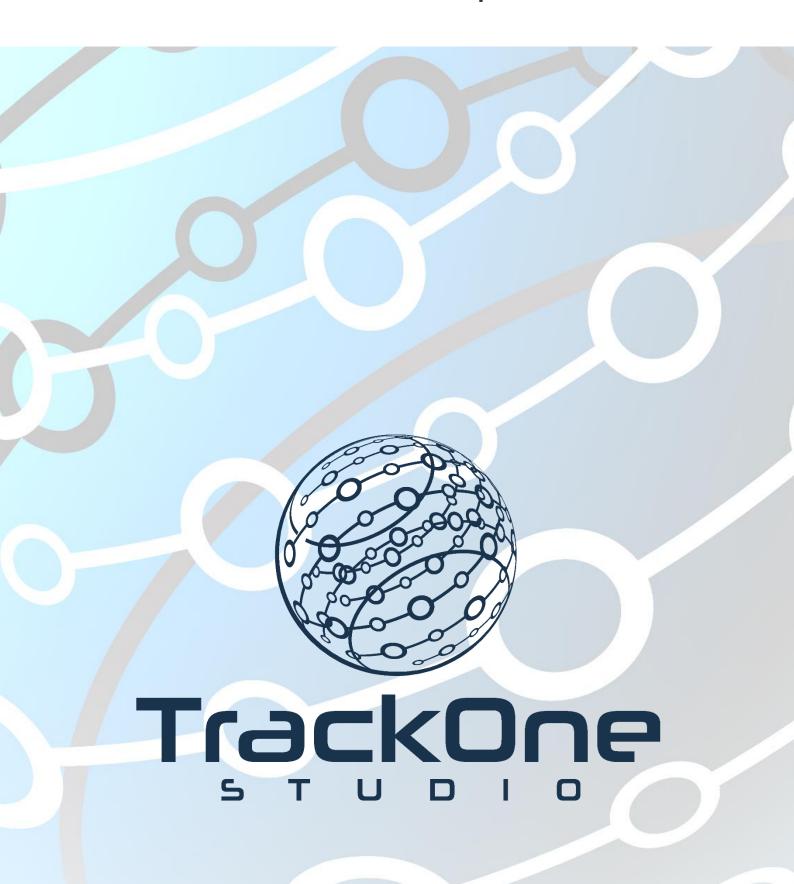

This document will assist you in navigating through the Learning Analytics Suite as both an Administrator, and as a set user type with fewer permissions enabled in their setup, ie. Staff or Student. Please carefully review all instructions set out in the Help Documentation made available.

If you require further expansion or assistance at any point in the document, please do not hesitate to contact TrackOne Studio Support through the Help Desk by sending an email to <a href="https://helpdesk@trackonestudio.com">helpdesk@trackonestudio.com</a>.

## Schedule Alert

**Schedule Alert** allows Administrators or Senior Leaders to generate alerts for their staff. For instance, a Head of Year may wish to establish alerts for the students in their cohort who are deemed academically 'at risk'. Alerts can be established based on 'at risk' factors, progressive absence data or progressive incident data.

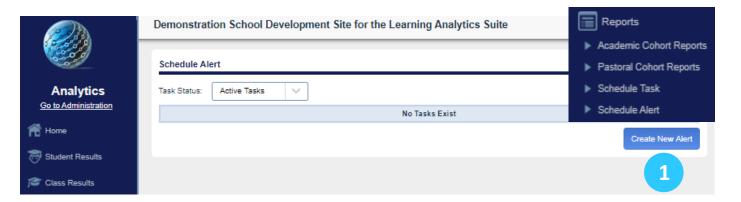

1. To schedule an alert select the blue Create New Alert button

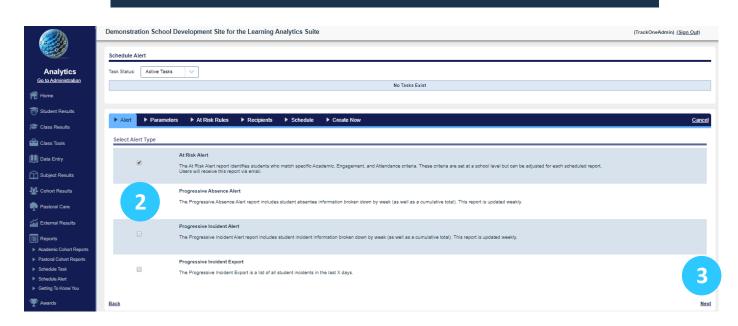

- 2. Select the Alert Type.
- 3. Click on the **Next** link.

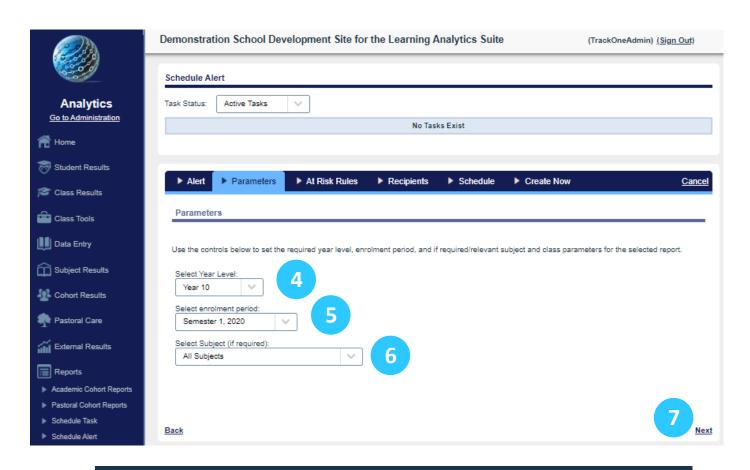

- 4. Select which year level the report covers.
- 5. Select the enrolment period.
- 6. Select the Subjects.
- 7. Click on the Next link.

## Year 12

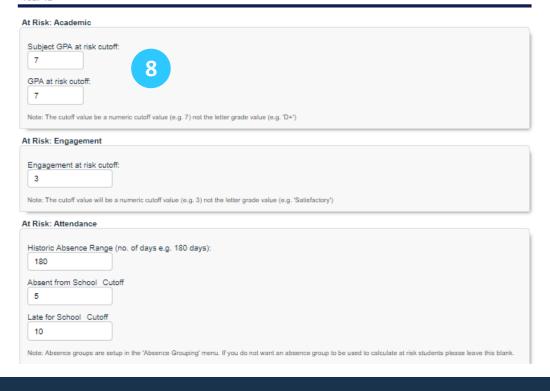

- 8. Set the Alert at Risk Rules for the Alert.
- 9. Click on the Next link.

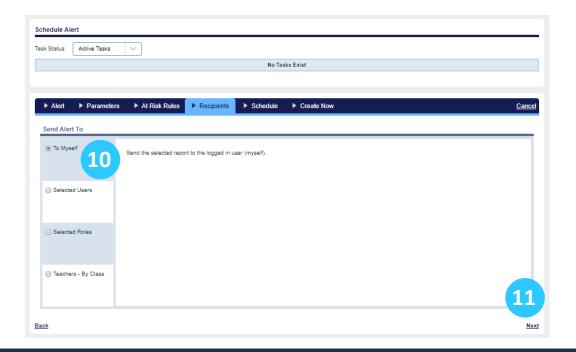

- 10. Select who the Alert is to go to.
- 11. Click on the Next link.

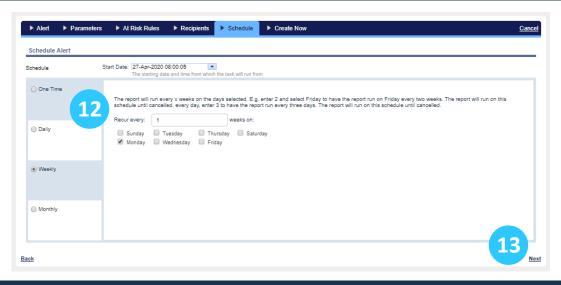

- 12. Select the frequency and a start date for the Alert.
- 13. Click on the **Next** link.

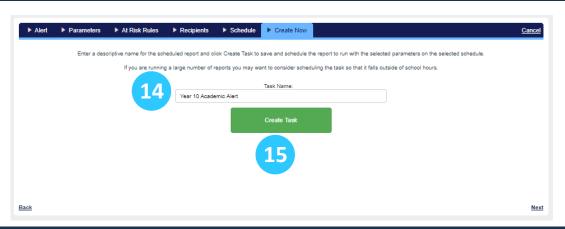

- 14. Name the Alert.
- 15. Click on the Create Alert button.